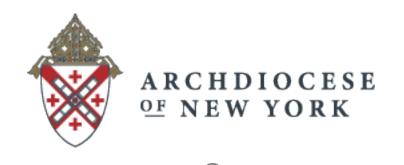

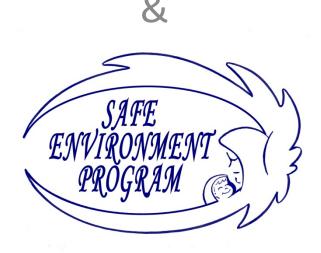

How to access the online Safe Environment Roster

### Step 1: Sign in

- Go to: <a href="https://sep.archny.org">https://sep.archny.org</a>
- Click the Login tab

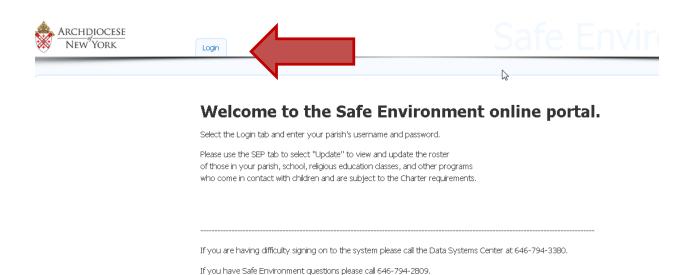

#### **Enter Username and Password**

- Use the Username and Password of your Parish's general email. (Your parish's email looks something like m006@archny.org; the user name is something like m000 )
- If your username and password does not work
  OR
  if you don't know the username and password,
  contact the Data Systems Center at 646-794-3380 or DSC@archny.org. You will
  need to provide the username to obtain the password. \*If you have to leave a
  message, be sure to include the best phone number and time to reach you.
- Click Log In.

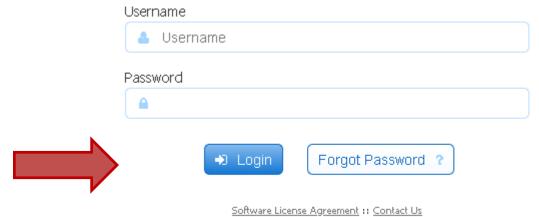

frevvo Live Forms v9.0.10.610785a, Copyright 2008-2020 frevvo Inc. All rights reserved.

#### You will now see the SEP tab

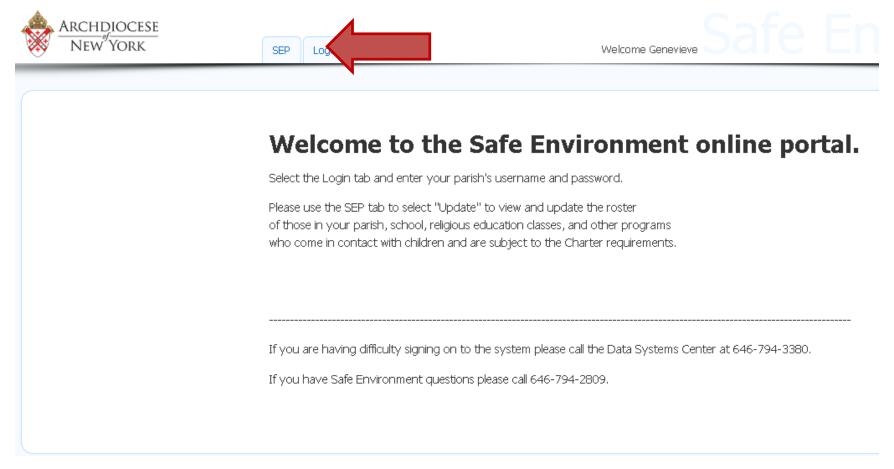

Click SEP

# You will now see "update" appear

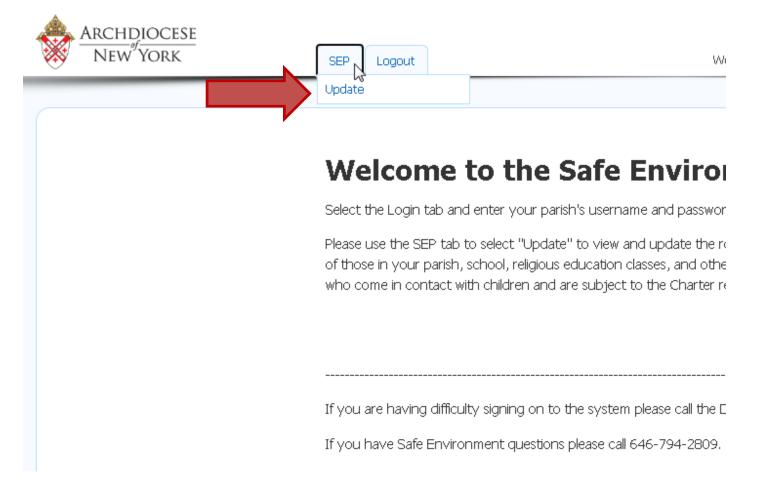

Click update

# Click the drop down to choose your program

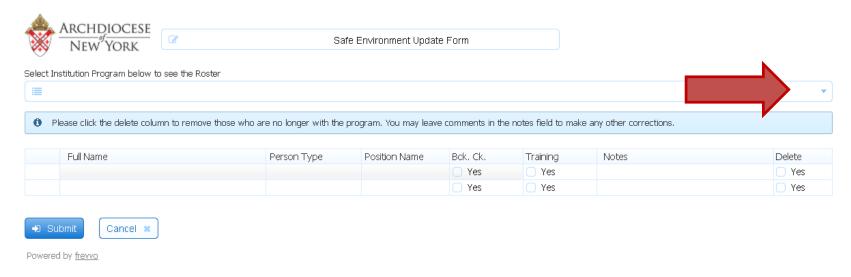

Ν

# Your programs will be displayed

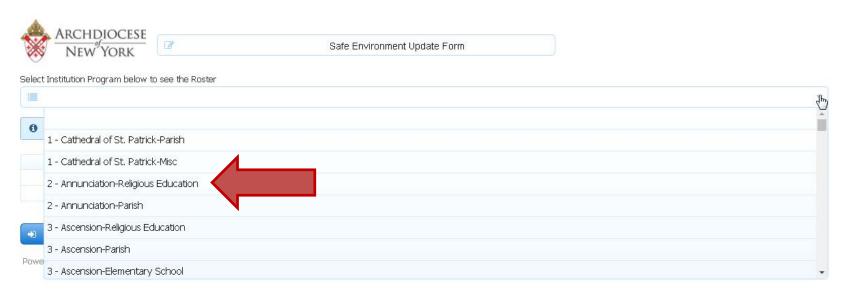

- Click the program you want to view
- The active participants will be shown
- If your drop down is empty, contact Fred at the Data Systems Center at 646-794-3380 or <a href="mailto:DSC@archny.org">DSC@archny.org</a>.
   \*\*\*Be sure to include the best phone number to reach you. \*\*\*

#### Online Roster

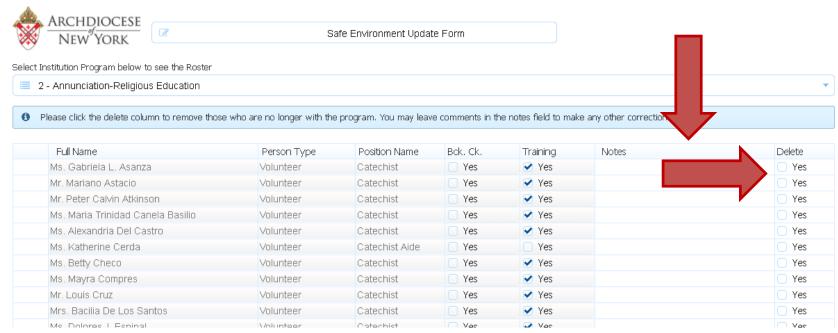

- You can view who is listed
- You can delete someone using the column on the right
- Or you can add notes
  - Comments about if they belong on a different list
  - Or if background or training info is being sent

# Scroll, enter email

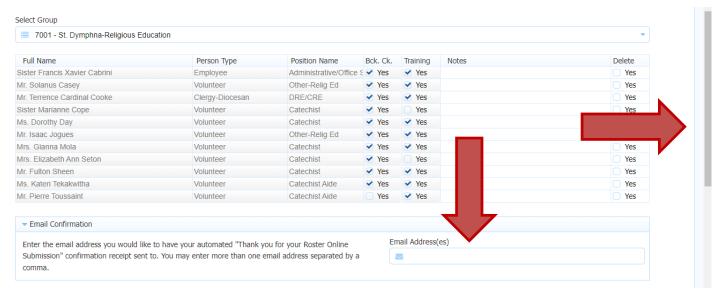

- There is a scroll bar on the right if you need it to get to the bottom
- Enter the email address where you want to receive the automated "Thank You" receipt
- If you want it to be sent to multiple emails (like to your regional), separate the email address with a comma ","

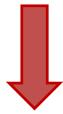

## Notes about Roster, Certify

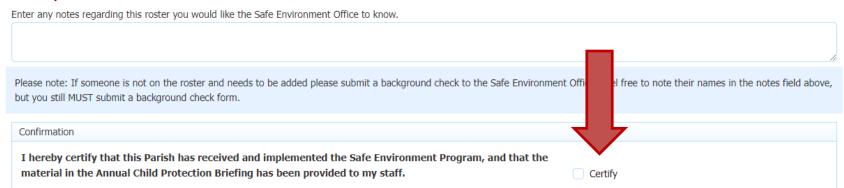

- If you want to add notes about the roster like "background checks for x,y,z to follow" or "Program no longer active".... You can do so in the Roster Notes field.
- Click the Certify box to affirm that you have put the Safe Environment Requirements in place in your program AND that you have shown the annual training refresher video to your staff.

#### Submit

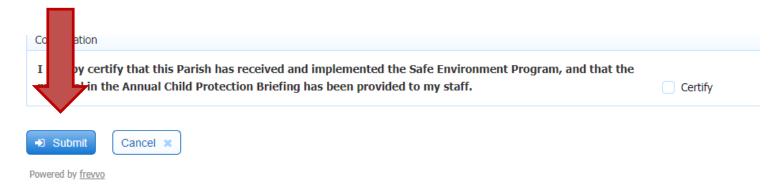

- Clicking Submit, saves your changes and sends them to the Safe Environment Office.
- If you are NOT FINISHED with your roster and want to save what you have done so far, leave the certify box unchecked and click Submit.
- If you ARE FINISHED with all of your changes, Click the Certify box (which also affirms that you have implemented all requirements of the program) and Click Submit.

# Thank you

Thank You! Your submission has been received

 A "Thank You" message (seen above) will appear to confirm your roster has been submitted.

 Your updates and changes will be reviewed, approved and implemented by the Safe Environment Office staff- usually in about 48 hours.

## Have another program?

 To view another program, click the SEP tab and then Update

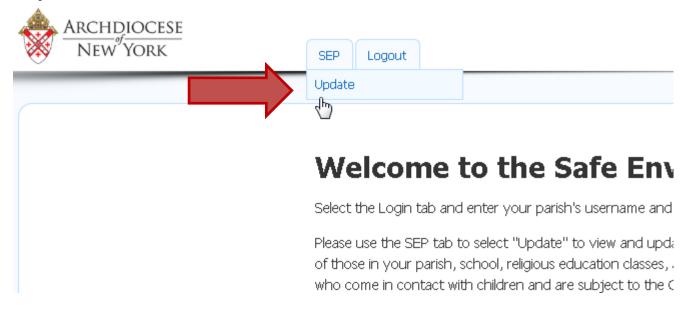

 Then as before, click the drop down box to choose the list